# **4.2. Insertar Y Manipular Controles De Formulario**

Una forma de recopilar y presentar datos en Excel consiste en añadir a las hojas unos elementos llamados controles de formularios. Pueden ser de varios tipos (cuadros de lista, casillas de verificación, botones, etc.) y su función es dar estructura a las hojas y agilizar la gestión de los datos, permitiendo a todos los usuarios trabajar con los datos y los objetos de las hojas de maneras muy específicas. En las siguientes secciones se explica cómo añadir controles, cómo definir su comportamiento y cómo ajustar sus valores y propiedades.

## **Insertar controles de formulario.**

Excel ofrece dos tipos de controles, los controles de formulario, así como los controles ActiveX, que se insertan en los documentos haciendo clic en el botón **Insertar** del grupo Controles de la ficha Programador. Los primeros se pueden configurar (por ejemplo, un cuadro de lista) utilizando los datos de una hoja y los segundos son elementos de programación que se suelen gestionar con Visual Basic para Aplicaciones. No obstante, Excel brinda la posibilidad de ajustar sus propiedades y de ponerlos en uso sin necesidad de escribir nada de código. En esta sección nos centraremos en los controles de formulario.

Excel ofrece nueve tipos de controles del formulario:

- **Botón**: los botones de comando nos permiten ejecutar macros con un clic de ratón.
- **Cuadro combinado:** listas desplegables que permiten a los usuarios elegir una opción de un grupo de opciones predefinidas o introducir una de la lista.
- **Casillas de verificación:** permiten a los usuarios elegir entre una serie de opciones. Las casillas se marcan para indicar sí (o verdadero) y se dejan en blanco para indicar no (o falso). Con Excel puede resumir un grupo de casillas de verificación en un cuadro del grupo para presentarlas como un solo elemento. Así los usuarios pueden marcar más de una dentro del mismo grupo para indicar varias elecciones. (Por ejemplo, en un formulario de pedido, los usuarios pueden elegir varias categorías).
- **Control de números:** sirve para aumentar o disminuir el valor (dentro de un intervalo máximo y mínimo predefinido) de una serie específica. Haga clic en las flechas arriba y abajo, y el valor de la celda asociada cambiará y podrá ver, por ejemplo, cómo afectan estos cambios a los resultados de las fórmulas.
- **Cuadro de lista**: presentan un conjunto de elementos para que los usuarios puedan elegir (un conjunto de nueve colores, por ejemplo). Los cuadros de lista se definen para que sólo se pueda elegir una opción, para que se puedan elegir varias opciones adyacentes o varias no adyacentes.
- **Botón de opción:** el botón de opción marca una opción de un conjunto de opciones excluyentes entre sí. Por ejemplo, Actualización manual o Actualización automática. Tal como ocurre con las casillas de verificación, se suelen presentar en cuadros de grupos.

- **Cuadro del grupo:** sirven para organizar conjuntos de controles como si fueran un solo elemento. Se suelen utilizar con casillas de verificación o bien botones de opción.
- **Etiqueta:** sirven para identificar o describir la función de una celda, un rango de celdas u otro control. Se manejan como si fueran leyendas.
- **Barras de desplazamiento:** se parecen a los controles de número. Cambiar su posición cambia el valor de la celda a la que está asociada.

Para añadir cualquiera de estos controles a una hoja, haga clic en el botón **Insertar** que encontrará en el grupo Controles de la ficha Programador, luego clic en el icono del tipo de control que desea insertar (cada vez que pase el cursor por encima de uno se abrirá una ventanita de información con su nombre) y finalmente clic en la celda de la hoja en la que quiere insertarlo. El siguiente paso, normalmente, es hacer clic con el botón derecho del ratón en el control para seleccionar Formato de control. El cuadro de diálogo Formato de control sirve, por ejemplo, para especificar un rango de celdas para una lista, para determinar si dentro de un grupo de casillas de verificación una debe estar seleccionada por defecto o para ajustar los valores máximo y mínimo de un control de número o de una barra de desplazamiento. En la siguiente sección daremos más detalles sobre cómo ajustar las propiedades de cada tipo de control.

**Nota**: Las opciones Campo del texto, Cuadro combinado de lista -Editar y Cuadro combinado desplegable no se aplican en Excel 2010; tampoco el botón **Ejecutar Cuadro de diálogo**. Éstas pertenecen al contexto de las hojas de diálogo de Excel 5.0.

## **Insertar un botón de comando**

Los controles de formulario tipo botón de comando están diseñados para ejecutar macros.

Cada vez que se añade un botón de este tipo en una hoja, Excel abre el cuadro de diálogo Asignar macro (véase la figura 4.12) y asigna un nombre predeterminado a la macro que va a asociarse con el botón. Para asignar una macro ya grabada o programada en VBA, utilice la lista Macros en para especificar la ubicación de las macros (todos los libros abiertos o Personal.xlsb, por ejemplo), seleccione la macro y pulse **Aceptar**. Y si desea realizar cambios en la macro después de seleccionarla, pulse **Modificar**.

Excel abre el cuadro de diálogo Asignar macro cada vez que se añade un botón de control de formulario a una hoja.

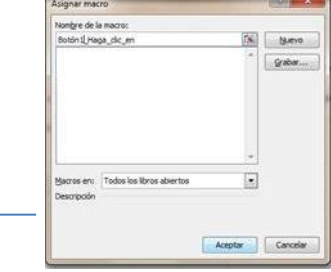

**Figura 4.12.** El cuadro de diálogo Asignar macro de un botón de formulario.

3 Para trabajar con una macro nueva, haga clic en **Nuevo** para escribirla en el editor Visual Basic o clic en **Grabar** para abrir el cuadro de diálogo Grabar macro y darle un nombre y describirla antes de grabarla.

Para cambiar la etiqueta de un botón, haga clic sobre **Modo Diseño**, en el grupo Controles, luego haga clic con el botón derecho del ratón en el control y selecciona Modificar texto. El cursor se coloca al principio del texto predeterminado (por ejemplo, Botón1). Seleccione el texto, Bórrelo y escriba algo más significativo y acorde a la función que realice el botón.

## **Configurar un cuadro combinado o un cuadro de lista**

Para definir los elementos de un cuadro combinado o de un cuadro de lista primero hay que insertarlos en un rango de celdas, en la misma hoja o en una hoja distinta dentro del mismo libro. El origen de los elementos también puede ser un rango de celdas de una hoja de otro libro, pero en este caso el libro deberá estar abierto.

Haga clic en el icono del cuadro combinado en el grupo de controles de formulario y arrástrelo a la hoja para fijar su posición y su tamaño inicial. Más adelante podrá adaptarle el tamaño, si quiere, arrastrando cualquiera de las manecillas que lo rodea. Para cambiar un control de sitio, coloque el cursor sobre el borde (cambiará de forma a una flecha de cuatro puntas) y muévalo como quiera.

Haga clic con el botón derecho del ratón y seleccione Formato de control para abrir el cuadro de diálogo de Propiedades. En la ficha Control de este cuadro de diálogo, haga clic en el campo Rango de entrada y especifique al rango de celdas de la lista. Si quiere, también puede escribirlo o arrastrar directamente el ratón por la hoja para seleccionarlo.

En el campo Vincular con la celda, especifique la celda (o al rango de celdas) que contiene los valores que desee utilizar y que reflejan el elemento de la lista que en cada caso selecciona el usuario. Los elementos se enumeran de forma secuencial. Este valor puede usarlo en una fórmula, por ejemplo, o para controlar otros aspectos del formulario.

En el caso de los cuadros de lista, los pasos para definir al rango de entrada y la celda vinculadas son los mismos.

Lo que cambia es que en la ficha Controles del cuadro de diálogo Formato de control, hay que marcar un tipo de selección (véase la figura 4.13) las opciones son Simple, Múltiple y Extendida. La primera para definir que la lista sólo contenga una opción, la segunda para que los usuarios puedan elegir varias opciones adyacentes y la tercera para que puedan elegir varias opciones aunque no sean adyacentes.

# UNIDAD 4. TRABAJAR CON MACROS Y FORMAS

En los cuadros combinados y los cuadros de lista, especifique el rango de entrada de la lista y la celda vinculada que incluye esta opción seleccionada en el control. En el caso de los cuadros de lista hay que especificar, además, un tipo de selección.

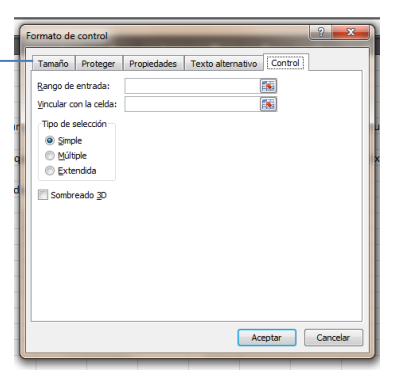

**Figura 4.13.** La ficha Control del cuadro de diálogo Formato de control de un cuadro de lista.

#### **Insertar casilla de verificación y botones de opción**

Después de insertar un control tipo casilla de verificación o botón de opción (o un conjunto de ellos), haga clic con el botón derecho del ratón sobre él y seleccione Formato de control. En la ficha Control, utilice la sección Valor para especificar si el control debe aparecer seleccionado o no por defecto (véase la figura 4.14). La opción Mixto sirve para cuando hay varias selecciones. También es necesario especificar la celda vinculada.

Cuando una casilla de verificación se selecciona, la celda vinculada muestra el valor VERDADERO. Puede usar esta condición para causar efectos en los resultados de las fórmulas. Por ejemplo, puede hacer referencia a la celda vinculada en una declaración SI cuya función sea insertar un valor en la celda que contiene la fórmula SI dependiendo del estado de la casilla de verificación.

Cuando tenga que añadir un conjunto de botones de opción a un grupo, haga clic con el botón derecho del ratón sobre uno de ellos y especifique la celda vinculada en el campo Vincular con la celda de la ficha Control. Sólo hace falta definir una vez. Todos los botones que formen parte del mismo grupo utilizarán la misma.

Para cambiar la etiqueta de una casilla de verificación, un botón de opción o bien un grupo de control, haga clic con el botón derecho del ratón sobre él (asegúrese de tener activado el **Modo Diseño**) y seleccione Modificar texto. El cursor se coloca al principio del texto predeterminado. Seleccione el texto, bórrelo y escriba algo más significativo y acorde a la función que realice el elemento.

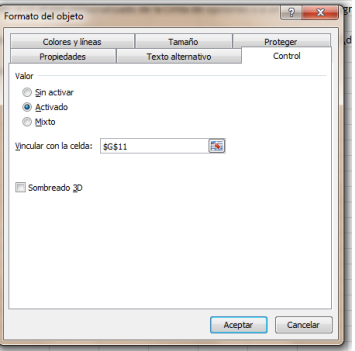

**Figura 4.14.** La ficha Control del cuadro de diálogo Formato de control de una casilla de verificación.

# UNIDAD 4. TRABAJAR CON MACROS Y FORMAS

## **Utilizar controles de número y barras de desplazamiento**

Añada un control de número o una barra de desplazamiento a una hoja cuando necesite un control que aumente o disminuya (dentro de un margen predefinido) el valor de una celda específica.

En la ficha Control del control de número, deberá especificar el valor actual (lo puede dejar en blanco o fijarlo en cero), el valor mínimo y máximo, y el intervalo de los incrementos. Por ejemplo, puede especificar un rango entre 1.000 y 10.000 con incrementos de 500. También necesita indicar la celda (en el campo Vincular con la celda) en la que aparecen al valor al que afecta el control.

Como antes, aquí también puede utilizar este valor en cualquier cálculo que necesite. Por ejemplo, si el valor de la celda vinculada es igual o mayor que una cantidad concreta, puede utilizar una declaración SI ajustar en consonancia el valor de otra celda.

**Truco:** Si desea utilizar un control de número que muestre los cambios del valor de una celda en forma de porcentajes en lugar de incrementos fijos, introduzca una fórmula en otra celda que divida al valor de la celda vinculada entre 100.

Los controles tipo barras de desplazamiento también ajustan el valor de las celdas dependiendo de hacia dónde se mueva la banda. Las puede usar para cambiar progresivamente el valor de una celda vinculada. En la ficha Control, ajuste del valor actual, los valores máximo y mínimo, y el incremento (véase la figura 4.15). El campo Cambio de página tiene que ver con la velocidad a la que la barra de desplazamiento cambia los valores. Muévase hacia arriba para acercarse al valor mínimo o hacia abajo para acercarse progresivamente al valor máximo de control.

Los controles de número y las barras de desplazamiento cambian el valor de la celda vinculada. Especifique los valores máximo y mínimo que desea utilizar.

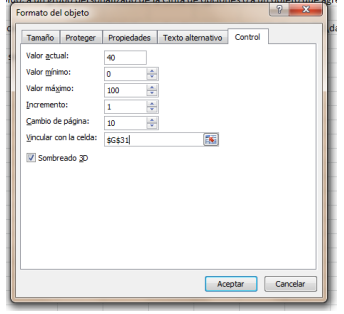

**Figura 4.15.** La ficha Control del cuadro de diálogo Formato de control de una barra de desplazamiento.

## **Añadir una etiqueta**

Utilice los controles tipo etiquetas para identificar aquellos controles (u otros elementos de una hoja) que carezcan de leyendas propias. Los botones y las casillas de verificación no suelen tenerlos, pero si quiere que lo necesita, si puede agregarle una un cuadro combinado o un cuadro de lista. Para introducir el texto de una etiqueta, haga clic con el botón derecho del ratón en el control y a continuación seleccione **Modificar texto**.

## **Crear un formulario de datos**

Este incluye una función que crea formularios a partir de los encabezados de las columnas de una tabla o un rango de celdas. Los formularios de datos son especialmente útiles para introducir y para actualizar información cuando las hojas son muy extensas y hay que estar desplazándose continuamente hacia un lado y hacia otro, hacia arriba y hacia abajo, para incluir datos en múltiples columnas. En estos formularios, las columnas aparecen en un solo cuadro de diálogo con botones para eliminar o añadir fila.

El primer paso para crear un formulario de datos es añadir el botón **Formulario** a la barra de herramientas de acceso rápido. Haga clic en la flechita que aparece a la derecha del todo de la barra de herramientas de acceso rápido, seleccione Más comandos y después Todos los comandos en la lista Comandos disponibles en.

Desplácese hacia abajo hasta el botón **Formulario**, selecciónelo, haga clic en **Agregar** y luego clic en **Aceptar**. Ahora, abra el libro en el que desee crear el formulario de datos (que debe estar organizado con títulos de columnas, por supuesto) y haga clic sobre el botón **Formulario** que acaba de añadir. Automáticamente, Excel crea un cuadro de diálogo, de la figura 4.16 para facilitar el trabajo con los datos del libro.

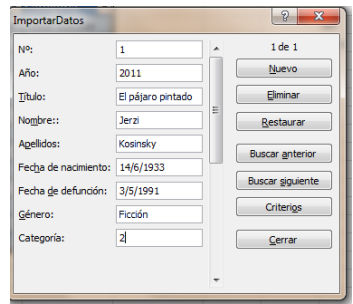

**Figura 4.16.** Ejemplo de cuadro de diálogo creado con la función Formulario.

Para insertar un botón de comando:

- 1. En la ficha Programador, haga clic sobre el botón **Insertar** dentro del grupo Controles.
- 2. En el grupo Controles de formulario, haga clic en el icono del botón de control de formulario y luego clic en la hoja en la que desee insertarlo. Excel abre el cuadro de diálogo Asignar macro.
- 3. En el cuadro de diálogo, escriba un nombre para la macro (o acepte el que aparece de forma predeterminada).
- 4. Seleccione la macro que desee que el botón ejecute y pulse **Nuevo** para escribir la macro en el editor Visual Basic o **Grabar** para grabar una nueva.

Para insertar un cuadro combinado o un cuadro de lista:

1. En la ficha Programador, haga clic sobre el botón **Insertar** dentro del grupo Controles.

- 7 2. En el grupo Controles de formulario, haga clic en el icono del cuadro combinado o del cuadro de lista y luego clic en la hoja en la que desee insertarlo.
- 3. Haga clic con el botón derecho del ratón sobre el control y pulse Formato de control.
- 4. En la ficha Control de este cuadro de diálogo, especifique el rango de entrada y la celda vinculada.
- 5. En el caso del cuadro de lista, elija un tipo de selección (Simple, Múltiple O Extendida).

Para insertar una casilla de verificación o un botón de opción:

- 1. En la ficha Programador, haga clic sobre el botón **Insertar** dentro del grupo Controles.
- 2. En el grupo Controles de formulario, haga clic sobre el icono de la casilla de verificación o del botón de opción y, a continuación, haga clic en la hoja en la que desea insertarlo.
- 3. Haga Clic con el botón derecho del ratón sobre el control y pulse Formato de control.
- 4. En la ficha Control del cuadro de diálogo, utilice la sección Valor para especificar si el control debe aparecer seleccionado o no por defecto.
- 5. En el campo Vincular con la celda, especifique la celda que desee asociar al control.
- 6. Para crear un grupo de casilla de verificación o botones de opción, haga clic en **Insertar** en el grupo Controles, clic en el icono del cuadro de grupo y luego clic en la hoja en la que desee insertarlo.
- 7. Arrastre la casilla o el botón de opción al cuadro del grupo.

Para insertar un control de número o una barra de desplazamiento:

- 1. En la ficha Programador, haga clic sobre el botón **Insertar** dentro del grupo Controles.
- 2. En el grupo Controles de formulario, haga clic en el icono de control del número del o de la barra de desplazamiento y luego clic sobre la hoja en la que desee insertarlo.
- 3. Haga clic con el botón derecho del ratón sobre el control y pulse Formato de control.
- 4. En la ficha Control de este cuadro de diálogo, haga clic en el campo Valor actual, Valor mínimo, Valor máximo e Incremento. En el caso de la barra de desplazamiento, indique además un valor para el campo Cambio de página.
- 5. En el campo Vincular con la celda, especifique la celda que desee asociar al control.

Para insertar un control tipo etiqueta:

1. En la ficha Programador, haga clic sobre el botón **Insertar** dentro del grupo Controles.

8

- 2. En el grupo Controles de formulario, haga clic en el icono de la etiqueta y luego clic en la hoja en la que desee insertarla.
- 3. Haga clic con el botón derecho del ratón en el control y selección de **Modificar texto**.
- 4. Borre el texto predeterminado y escriba el que desee utilizar.

Para cambiar la etiqueta predeterminada de un botón, un botón de opción o una casilla de verificación:

- 1. Haga clic con el botón derecho del ratón sobre el control y después seleccione **Modificar texto.**
- 2. Borre el texto predeterminado y escriba el que desee utilizar.

# **Definir las propiedades de los controles de formulario.**

El cuadro de diálogo Formato de control contiene varias fichas para manipular valores de tamaño, visualización y comportamiento de los formularios:

- **Tamaño**: sirve para ajustar el alto y el ancho de los controles, así como la escala. Incluye una opción Bloquear relación de aspecto para que los cambios siempre sean proporcionales.
- **Proteger:** sirve para bloquear controles (y el texto que algunos contienen), pero como indica la nota de la ficha, "No se podrán bloquear los objetos a menos que la hoja esté protegida". Para proteger la hoja, haga clic en **Proteger hoja** en la ficha Revisar o elija **Formato** en la ficha Inicio y después Proteger hoja.
- **Propiedades:** las opciones de esta ficha afectan a la posición de los controles y a su aparición a la hora de imprimir las hojas. Las opciones de posicionamiento son Mover y cambiar tamaño con celdas, Mover, pero no cambiar tamaños con celdas y No Mover, ni cambiar tamaños con celdas de, y afectan al comportamiento del control en el momento de cambiar su tamaño o de mover las celdas que hay detrás de él. Los ajustes predeterminados dependen del tipo de control. Por ejemplo, la opción Imprimir objeto no aparece marcada en el caso de los botones de comando, pero sí en el de las casillas de verificación. La primera opción de posicionamiento, la de Mover y cambiar tamaño con celdas, está activa en el caso de los botones de comando, pero no disponible en la mayoría de los otros tipos de controles.
- **Texto alternativo:** en esta ficha se puede escribir un texto para que aparezca mientras el formulario se esté cargando en un navegador Web. También se utiliza en los motores de búsqueda y puede proporcionar información sobre los controles a personas con discapacidades.

Algunos tipos de controles tienen más fichas aparte de estas. Por ejemplo, el cuadro de diálogo Formato de control de las casillas de verificación y de los botones de opción, incluyen una ficha llamada Colores y líneas, en la que se puede especificar el color de relleno y el grado de transparencia, así como el color de línea, el estilo y el grosor. (Las opciones de los estilos de flecha no están disponibles). En el caso de los botones de comando se pueden aplicar características de formato adicionales con las

9 fichas Fuente, Alineación, y Márgenes del cuadro de diálogo Formato de control (véase la figura 4.17). Los ajustes de la ficha Márgenes afectan a la posición de la etiqueta del botón.

Para ajustar las propiedades de los controles de formulario:

- 1. Haga clic con el botón derecho del ratón en el control y luego puse Formato de control.
- 2. Utilice las fichas Tamaño, Proteger, Propiedades y Texto alternativo del cuadro de diálogo Formato de control para ajustar las opciones de comportamiento del control.

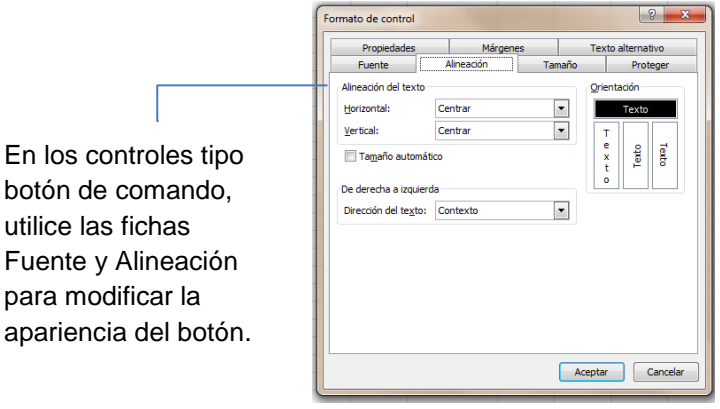

**Figura 4.17.** La ficha Alineación del cuadro de diálogo Formato de control.

- 3. En los controles tipo botón de comando utilice las fichas Fuente, Alineación y Márgenes para aplicar características de formato adicionales al botón y a su etiqueta.
- 4. En el caso de las casillas de verificación y de los botones de opción, utilice la ficha Colores y líneas para aplicar estilos de línea y de colores de relleno.

# **Los controles ActiveX**

para

Los controles ActiveX básicos que se pueden insertar en el formulario de una hoja son parecidos a los controles normales de formularios. Están los botones de comandos, los cuadros combinados, los cuadros de lista y las casillas de verificación, todos menos los cuadros de grupo. Y además hay casillas de texto ActiveX, imágenes y botones de alternar.

- En los cuadros de texto se pueden escribir, modificar o mostrar datos vinculados a una celda.
- Los botones de alternar permiten elegir, por ejemplo, entre Sí y No o bien entre Encendido y Apagado. Cambian dependiendo de si están pulsados o no.
- Los controles tipo imagen permiten incrustar imágenes en los formularios.

Si hace clic sobre Más controles del grupo de controles ActiveX se abre un cuadro de diálogo con varios controles ActiveX que Excel tiene instalados de forma predeterminada. Estos son controles avanzados que, en términos generales, requieren tener conocimientos de programación para poder utilizarlos.

10 controles ActiveX y (pulse **Insertar** en el grupo Controles para abrir el menú de Para insertar un control ActiveX, haga clic en el icono correspondiente del grupo de controles) y luego haga clic en el punto de la hoja en la que quiere insertarlo. A partir de aquí, los pasos a seguir dependen del tipo de control que se esté insertando.

Si añade un control ActiveX de tipo botón de comando, por ejemplo, no aparece el cuadro de diálogo Asignar macro. Para administrar el código que debe ejecutar el botón en este caso, haga clic con el botón derecho del ratón y seleccione Ver código para abrir el editor Visual Basic. En la ventana de códigos del editor aparecen automáticamente líneas de apertura y de cierre de un subprocedimiento para el evento Click del botón. Si no está acostumbrado a utilizar VBA, puede introducir el nombre de una macro que haya grabado previamente o copiar y pegar el código de esa macro. También puede ajustar, si quiere, las propiedades de los botones de comando (como BackColor, Locked, Height, Width, entre otras) y las de otros controles. Para ello, pulse el botón **Modo Diseño**, haga clic con el botón derecho del ratón en el botón o control que sea y seleccione Propiedades. Otra forma más rápida es hacer clic directamente en el botón **Propiedades** del grupo Controles. Al hacerlo, se abre un panel con todas las propiedades ordenadas alfabéticamente o por categoría (véase la figura 4.18).

| $X \cup \cdots \cup Y$ or $Y \cup \cdots \cup Y$                                                                                                    |                                                                                                    | AnalisisDatos1 - Mio |                                                                                                    |
|----------------------------------------------------------------------------------------------------|----------------------------------------------------------------------------------------------------|----------------------|----------------------------------------------------------------------------------------------------|
| Propiedades                                                                                                    |                                                                                                    | B                    |                                                                                                    |
| vsFlexArray1 vsFlexArray                                                                                                    |                                                                                                    | $\cdot$              |                                                                                                    |
| Alfabética   Por categorías                                                                                                    |                                                                                                    |                      |                                                                                                    |
| (Acerca de)<br>Name)<br>(Personalizado)<br>AllowBigSelection<br>AllowSelection<br>AllowUserResizing<br>Appearance<br><b>AutoLoad</b><br><b>AutoResize</b><br>AutoSizeMode<br><b>BackColor</b><br>BackColorAlternate 8H800000058<br>BackColorBkg<br><b>BackColorFixed</b><br>BackColorSel<br><b>BorderStyle</b><br>Cols<br><b>DataMode</b><br>Editable<br><b>Elings</b><br>Enabled<br>ExtendLastCol<br>Filstyle<br>FixedCols<br>FixedRows<br>FloodColor<br>FocusRect<br>Font<br>FontWidth<br>ForeColor<br>ForeColorFixed<br>ForeColorSel<br>FormatString<br>GridColor<br>GridColorFixed<br>GridLines<br>GridLinesFixed<br>GridLineWidth<br>Height<br><b>HighLight</b><br>Left<br>Locked<br><b>MergeCells</b> | vsFlexArray1<br>True<br>True<br>0 - flexResizeNone<br>$1 - \text{flex}3D$<br>False<br>True<br>0 - flexAutoSizeColWidth<br>8H80000005&<br>8H008080808<br>8H8000000F&<br>8H8000000D&<br>0 - Ninguno<br>10<br>0 - flexOMEree<br>False<br>0 - flex/VoEllipsis<br>True<br>False<br>0 - flexFillSingle<br>и<br>×<br>8H000000C08<br>1 - flexFocusLight<br>(Fuente)<br>8H80000008&<br>8H800000128<br>8H8000000E&<br>Relaccococos<br>8/1000000008<br>1 - flexGridFlat<br>2 - flexGridInset<br>H.<br>397.5<br>1 - flext-lighlightAlways<br>162.75<br>True<br>0 - flexMergeNever | ۸<br>и               | Una de las ventanas de<br>ActiveX en la extensa lista<br>de propiedades que ofrece<br>para ajustar el<br>comportamiento y las<br>apariencias de los<br>controles. |

**Figura 4.18.** El cuadro de propiedades de un control ActiveX tipo cuadro de lista.

Algunas propiedades son iguales a las de los controles de formulario. Por ejemplo, los controles ActiveX tienen una propiedad llamada LinkedCell cuya función es la misma que la del campo Vincular con la celda del cuadro de diálogo Formato de control de los controles de formulario. La propiedad Placement es parecida a la de las opciones que controlan el movimiento y el tamaño y que se ajustan en la ficha Propiedades del cuadro de diálogo Formato de control.

La propiedad Font de un control ActiveX de tipo cuadro de lista, por ejemplo, permite cambiar la fuente y el formato de fuente aplicado a los elementos de la lista. Otras propiedades de los cuadros de lista que se pueden configurar son BorderColor, BorderStyle, TextAlign y Visible (para ocultar el control en caso necesario). Otros tipos de controles tienen propiedades parecidas o idénticas.

control (por ejemplo,  $\texttt{ComandButton1}$ ), mientras que la segunda, que no aparece en  $\;\;11$ Dos importantes a tener en cuenta son Name y Caption. La primera identifica el todos los tipos de controles, sirve para establecer el texto visible de control. En el caso de la casilla de verificación y los botones de comando, por ejemplo, aquí es donde se escribe el texto que se desea que aparezca en el control.

Lo que sigue a continuación es una lista de los tipos de controles ActiveX con las propiedades más importantes que se pueden ajustar en cada uno de ellos.

- **Casilla de verificación:** fije la propiedad Value como True para marcar la casilla de verificación o como False para que aparezca en blanco. Otras propiedades de este tipo de control ActiveX son BackColor, Shadow, SpecialEffect y TextAlign.
- **Cuadro combinado:** utilice la propiedad ListFillRange para especificar el rango de celdas que incluye los elementos que desee que aparezcan en el cuadro combinado. Aquí, el rango hay que escribirlo. No funciona arrastrar el ratón por la hoja como ocurre con los controles del formulario. Para configurar un cuadro combinado de dos columnas, escriba 2 en la propiedad ColumnCount, configure CoumnHeads como True y fije ColumnWidths de forma que cada columna adopte el ancho que necesite. La propiedad BoundColumn controla la columna (de un cuadro combinado multicolumna) que proporciona un valor y la propiedad ListRows fija el número máximo de filas.
- **Cuadro de lista:** igual que en los cuadros combinados, la propiedad ListFillRange especifica el rango de entrada. La propiedad MultiSelect controla si los usuarios pueden seleccionar uno o más elementos de la lista. Use fmMultiSelectSingle para seleccionar un solo elemento, fmMultiSelectMulti para habilitar la selección de varios elementos adyacentes a la vez o fmMultiSelectExtend para que los usuarios puedan seleccionar al mismo tiempo varios elementos no adyacentes.
- **Botón de opción:** fije la propiedad Value como True o False para especificar si el botón de opción debe aparecer seleccionado por defecto o no.
- **Barra de desplazamiento:** utilice las propiedades Máx y Mín para configurar el rango de valores regulado por la barra desplazamiento. La propiedad SmallChange especifica la cantidad de cambio que sufre el valor al hacer clic en la flecha de arriba o de abajo, y LargeChange el incremento de cambio al hacer clic en el área situada entre las flechas.
- **Control de número:** utilice las propiedades Máx, Mín y SmallChange para especificar los valores máximos y mínimos, y el incremento de cambio, respectivamente. Aquí, como ocurre con otros controles, la propiedad LinkedCell indica la celda en la que aparece el valor asociado al control de número.

## **Los ajustes de seguridad de los controles ActiveX**

Igual que en el caso de las macros, el Centro de confianza incluye una ficha para revisar y modificar los ajustes de seguridad de los controles ActiveX. El ajuste predeterminado hace que Excel informe de los libros que incluyen contenido activo.

# UNIDAD 4. TRABAJAR CON MACROS Y FORMAS

botón Habilitar contenido de la barra de mensajes. También hay una opción que 12 Para que los controles ActiveX puedan ejecutarse, primero hay que hacer clic en el desactiva todos los controles ActiveX o que los habilita todos sin restricciones, si bien no se recomienda utilizarla porque algunos podrían ejecutar códigos dañinos para el ordenador. Y hay otra opción para mostrar un mensaje que pregunte sobre si activar o no controles marcados por un programador como Seguros para inicialización (SFI). Si un control no aparece marcado, no se considera seguro (es decir, se considera UFI o inseguro para inicialización) y no se activa.

Para cambiar esta configuración, haga clic en **Opciones** en el menú Archivo. Luego, en el cuadro de diálogo Opciones de Excel, haga clic en Centro de confianza. Y por último, pulsa el botón **Configuración del Centro de confianza** y haga clic en Configuración de ActiveX.

Para insertar y configurar propiedades de los controles ActiveX:

- 1. En la ficha Programador, haga clic sobre el botón **Insertar** dentro del grupo Controles.
- 2. En el grupo Controles ActiveX, haga clic en el icono del control que desee insertar y luego clic en el lugar de la hoja en que desee insertarlo.
- 3. En el grupo Controles, haga clic en **Modo Diseño**.
- 4. Haga clic con el botón derecho del ratón sobre el control y después seleccione Propiedades.
- 5. Utilice el panel de propiedades para ajustar los valores del control.

## **Un formulario de pedido simple**

La posibilidad de combinar controles de formulario y controles ActiveX con fórmulas y funciones es lo que realmente otorga eficacia a los formularios.

Por ejemplo, he aquí algunos pasos que puede seguir para crear un formulario de pedido simple con varios cuadros combinados con sus controles de número, un grupo de botones de opción y un botón de comando (todos controles de formularios), junto con las funciones ÍNDICE, SÍ y SUMA. Véase la figura 4.19.

# Insertar figura

- 1. Añada cuatro cuadros combinados (o un número adecuado de ellos) en una hoja. Apílelos todos en la misma columna. Ajústeles el tamaño de modo que quepan en una sola fila. El rango de entrada será el mismo y todos harán referencia al rango de celdas que componen la lista de productos. (En este ejemplo, la lista está en un rango de celdas situada en otra hoja). En el cuadro de diálogo Formato de control, haga que el campo Vincular con la celda señale a la celda adyacente al cuadro combinado de la siguiente columna (columna C en la figura 4.19 o ID de producto).
- 2. Añada cuadros de número para que los usuarios puedan indicar cantidades. Fije los rangos mínimo y máximo y el incremento (1 y 25 con un incremento de 1). Luego, ajuste el campo Vincular con la celda de cada uno con la celda adyacente al control (columna E en el ejemplo de la figura 4.19).

cada uno al lado de su producto, y los productos están identificados en la  $13$ 3. En el formulario, los precios se encuentran en una lista situada en otra hoja, celda vinculada del cuadro combinado mediante el número de orden que ocupan en la lista.

Utilice la función ÍNDICE junto con una referencia a la celda vinculada para introducir el precio de cada producto en la columna G. La fórmula completa (de la fila 5) sería =  $(ÍNDICE(Hoja2!B1:B10;C5))$ . El primer argumento de la fórmula sería el rango de celdas que contiene los precios y el segundo (C5) la celda vinculada del cuadro combinado. Así, cada vez que el usuario seleccione un producto del cuadro combinado, el valor de la celda C5 (o bien de las celdas C7, C9 y C11,) cambiará haciendo que la función ÍNDICE devuelva el precio correspondiente.

- 4. El valor de cada entrada de la columna de Total se calcula multiplicando la cantidad (columna E) por el precio de la columna G. El total que aparece en la celda I13 es exactamente la suma de los totales de todos los elementos.
- 5. La cantidad de los envíos también viene determinada por la función ÍNDICE junto con el grupo de botones que identifican las opciones de transporte. La cantidad de cada opción se encuentra en una lista situada en una hoja aparte. La celda vinculada del grupo de botones de opción es F14. Así, cada vez que un usuario elige una opción de envío, el valor de la celda vinculada cambia para reflejar su elección. La fórmula de la celda I14 utiliza la función ÍNDICE para buscar gastos de envío: =(ÍNDICE (Hoja2!E1:E3;F14)).
- 6. Una declaración SI en la celda de I16 determina si el pedido es lo suficientemente grande como para tener derecho a un descuento del 10%. La fórmula es =SI  $(I13)=100;I13*0.1;0)$ . Si el valor del pedido (de la celda I13) es mayor al igual que 100, se introduce un descuento del 10% en la celda I16, y si es menor que 100, la fórmula escribe 0.
- 7. Para terminar el formulario de pedido, el botón de comando ejecuta una macro que guarda el formulario como archivo PDF.

## **Ejercicios**

Los archivos de ejemplos de estos ejercicios se encuentran en la carpeta Excel/Capítulo04 que descargó según la introducción de este libro. Puede guardar los resultados de estas prácticas en la misma carpeta. Cambie el nombre del documento para no sobrescribir los archivos de ejemplo. Cuando lo haya hecho, intente llevar a cabo las siguientes tareas:

- Abra el archivo CalculadoraPréstamos.xlsx. La hoja 1 identifica las celdas que tienen las entradas necesarias para la función PAGO y que se pueden usar para calcular cuotas de préstamo en función del tipo de interés, el monto del préstamo y el número de cuotas.
- Inserte controles de formulario para automatizar la fórmula utilizando las celdas con nombres como celdas vinculadas. Añada un control de número que cambie el tipo de interés entre el 3 y el 9%. (No olvide dividir el valor entre 100 para insertar un porcentaje en la fórmula). Añada una barra de desplazamiento que cambie la cantidad de un préstamo entre €5000 y €30,000 en incrementos de €1000.
- columna adyacente, numere estas opciones de 1 a 5 y añada un cuadro de  $14$  Cree una lista de los números de cuotas posibles (de 12 a 60). En la lista al formulario usando el rango de celdas que contienen la lista de opciones de cuotas como rango de entrada. Asigne la celda Número De Cuotas como celda vinculada.
- Ahora, utilice la fórmula BUSCAR para igualar el resultado del cuadro de salida con el número de cuotas. Esta es su sintaxis: =BUSCAR (valor búsqueda, vector búsqueda, [vector resultado]). La fórmula busca el valor de la celda Número de cuotas, lo compara con la lista numerada del 1 al 5 y proporciona el resultado de la lista de opciones de cuotas a la fórmula PAGO.

#### **REPASO DE OBJETIVOS**

Antes de concluir este capítulo, asegúrese de que domina estas competencias:

- 4.1. Crear y manipular macros.
- 4.2. Insertar y manipular controles de formas.